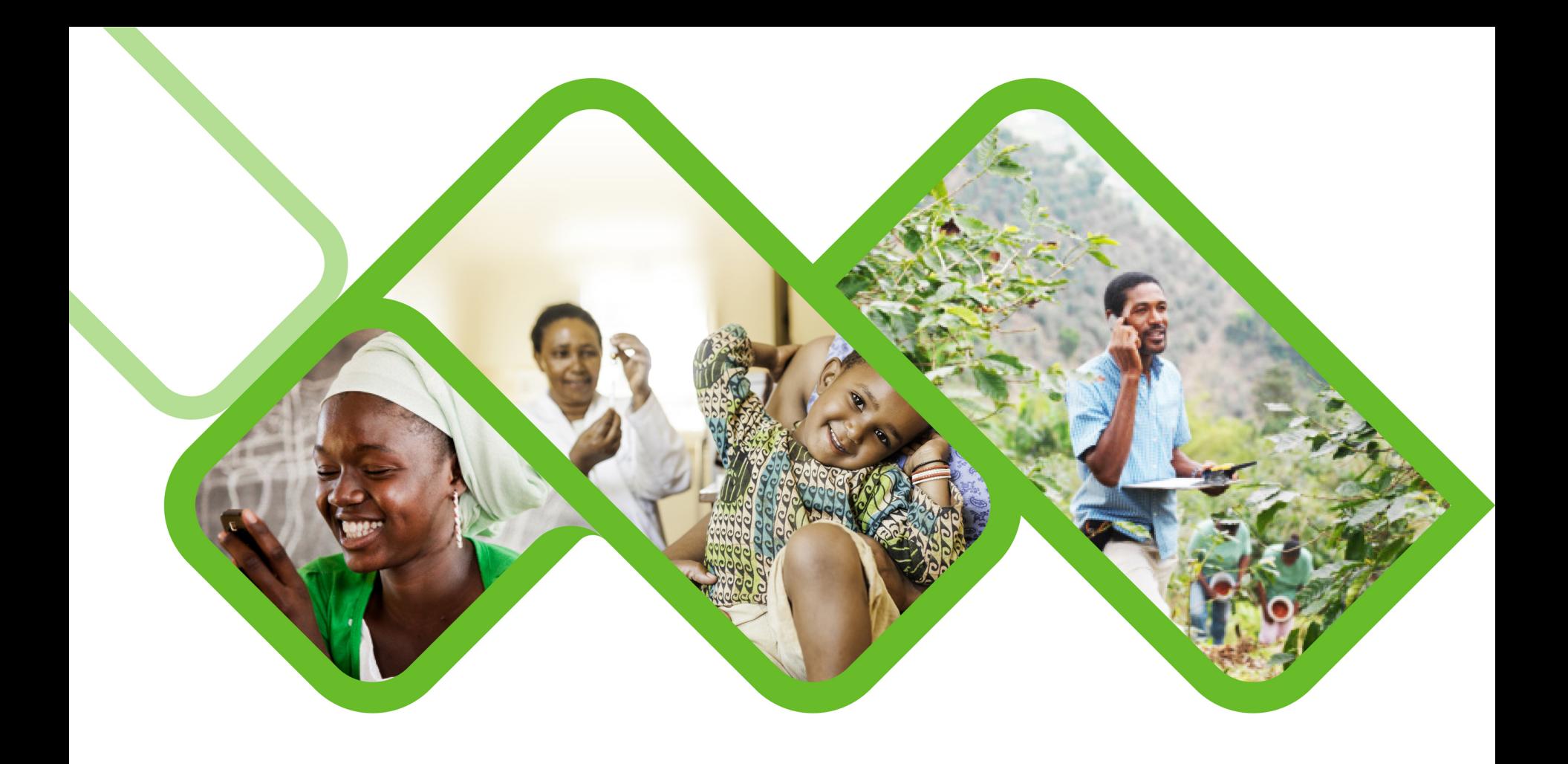

#### **Mezzanine Applications**

**How to check the sub-district outstanding facility stock submission report?** 

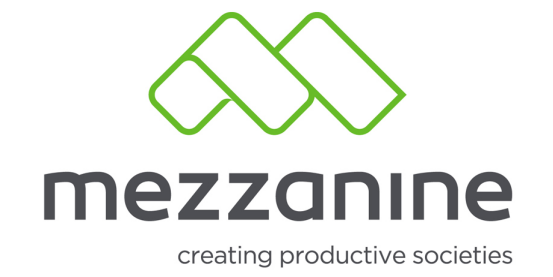

# **1. Login Screen**

• Open the helium web portal.

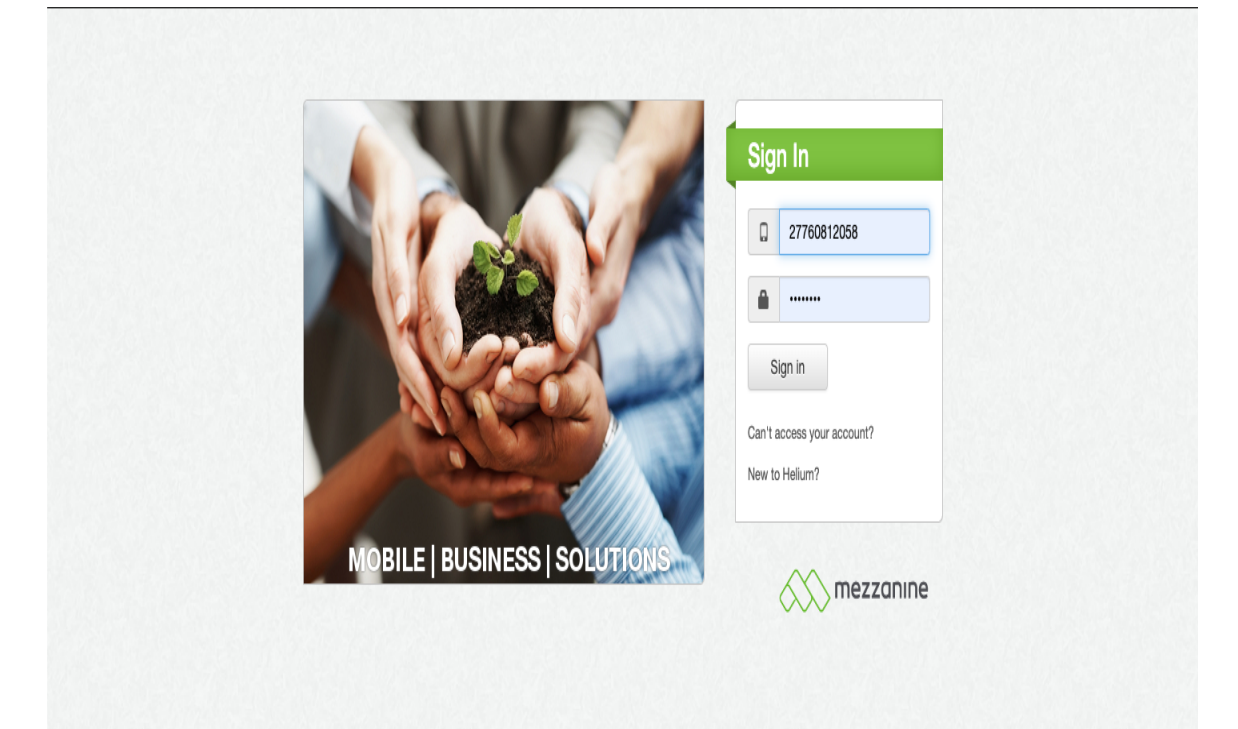

security policy | support | www.mezzanineware.com | © 2019 Mezzanine Ware (Pty.) Ltd.

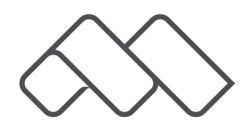

## **2. Select Role**

• Login with your manager or administrator role.

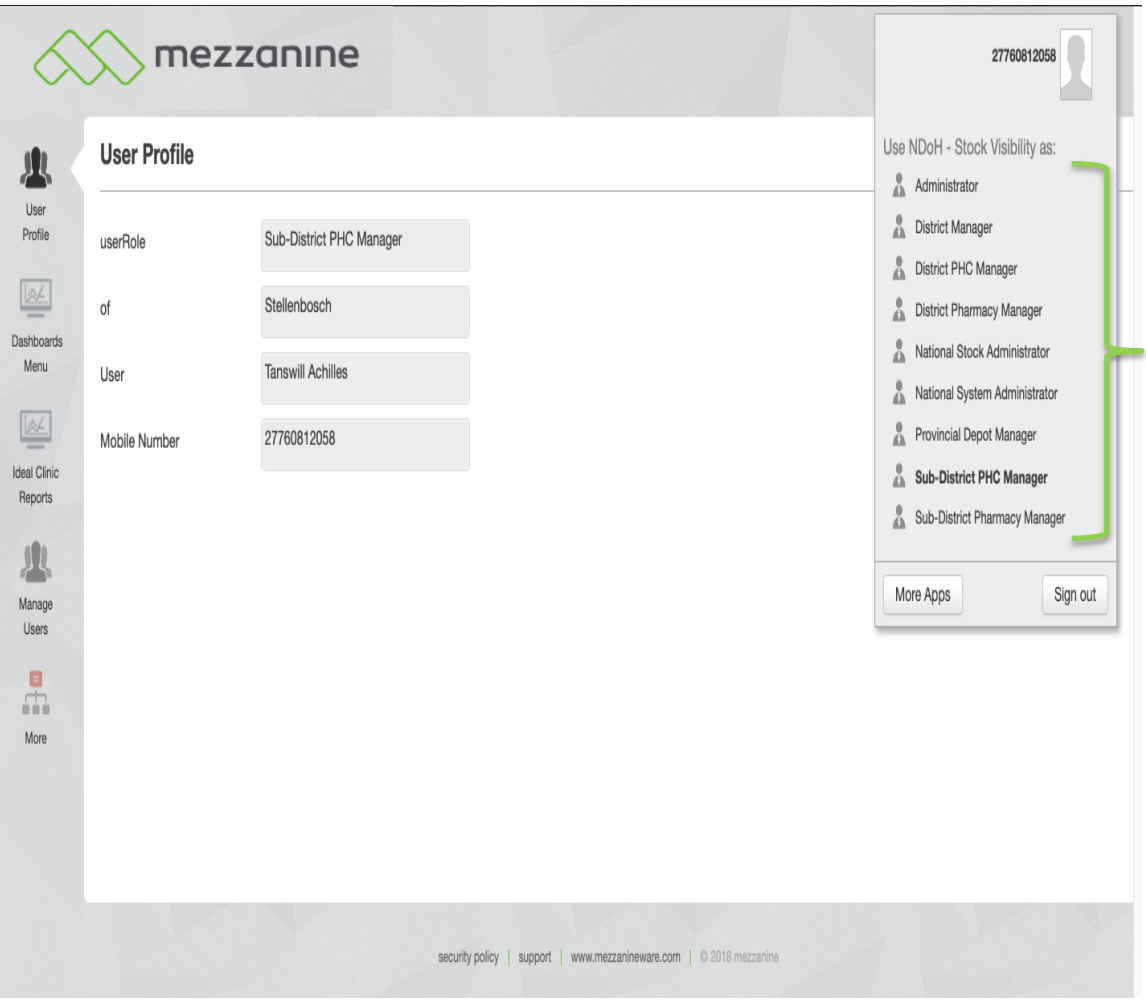

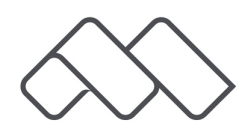

#### **3. Reports**

• Click on 'More' and select 'Reports'.

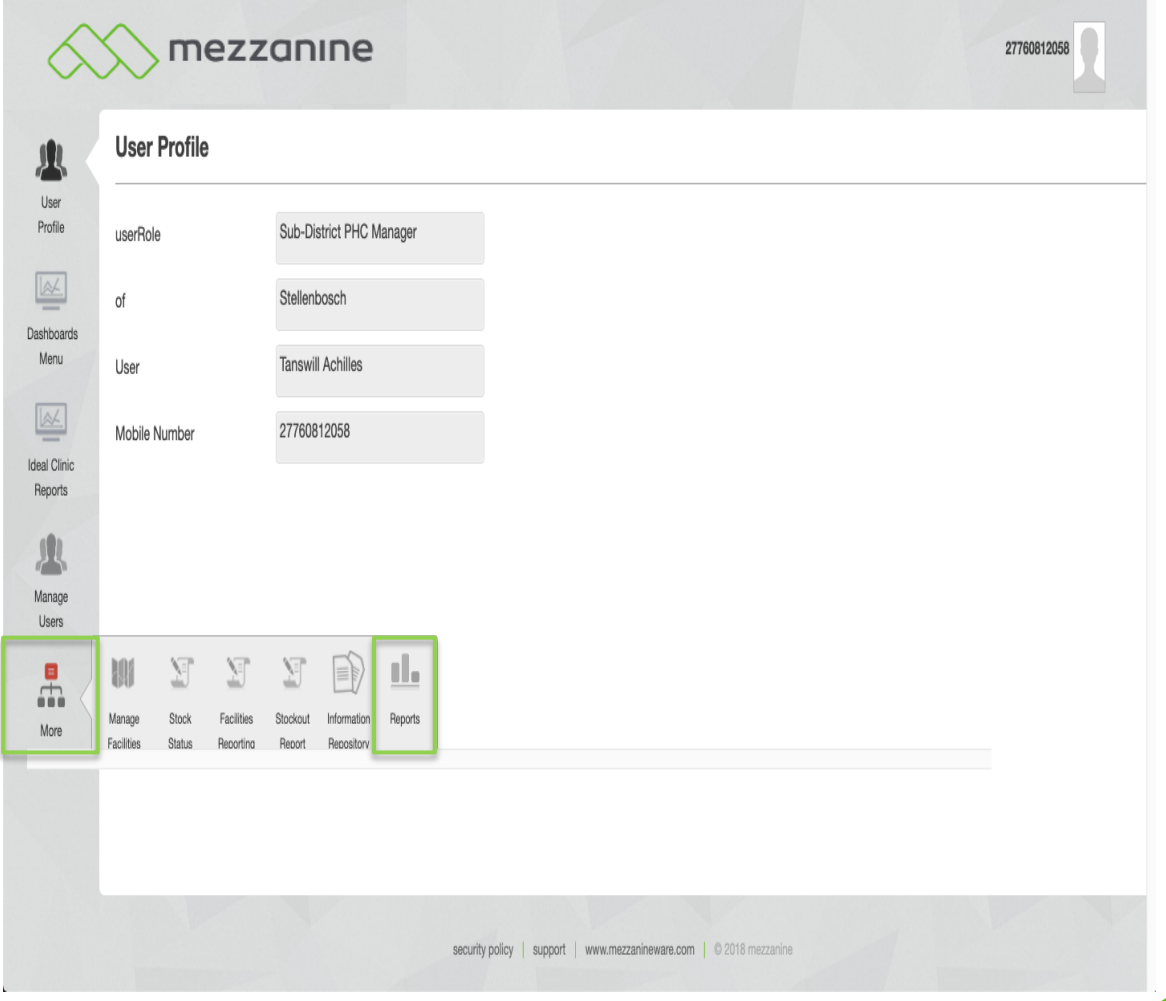

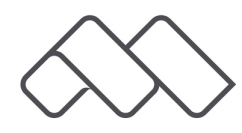

### **4. Available Reports**

• Click on 'Show' next to 'Sub-District Outstanding Facility Stock Submissions'.

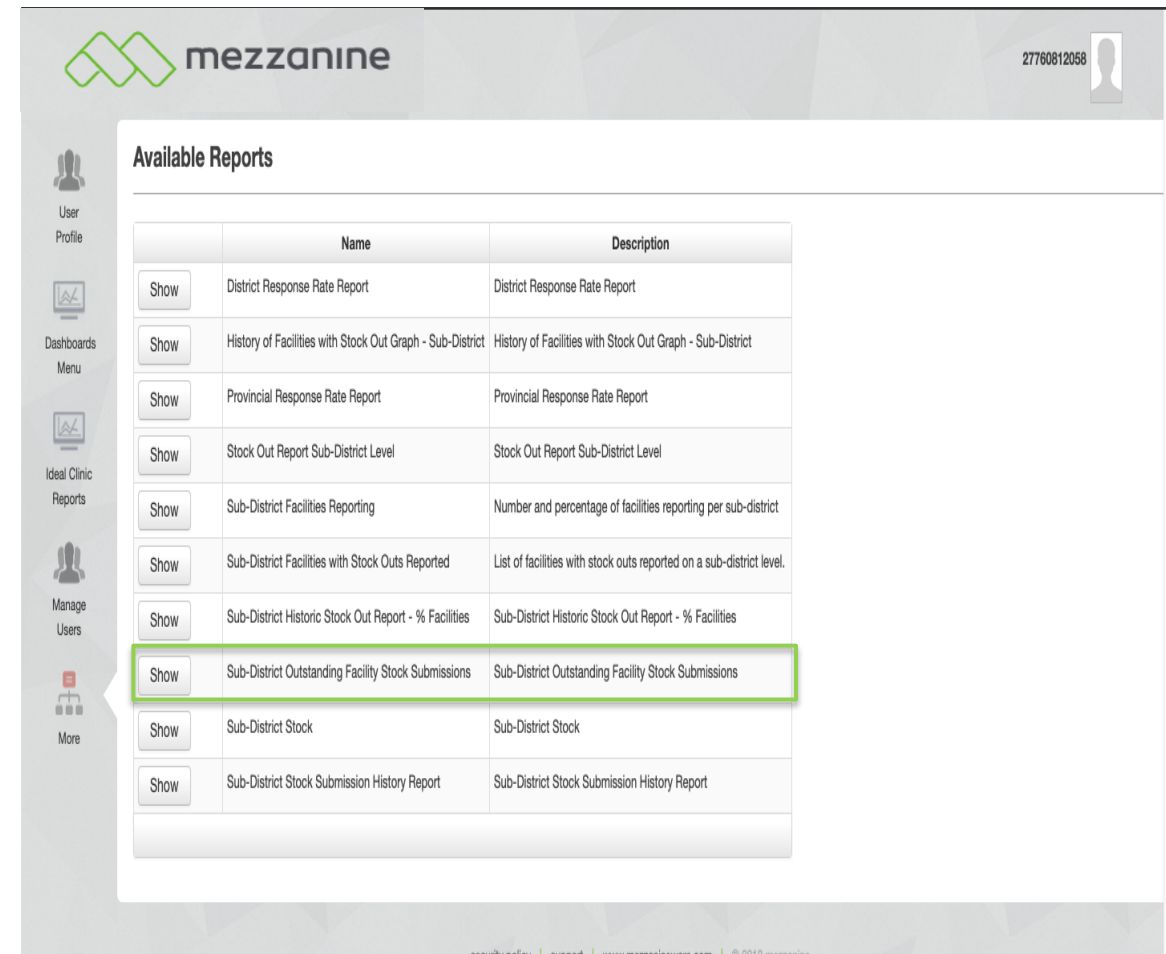

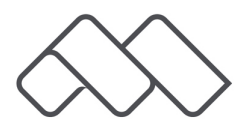

# **5. Show Report**

• Type in your 'Sub-District' and click on 'Show Report'.

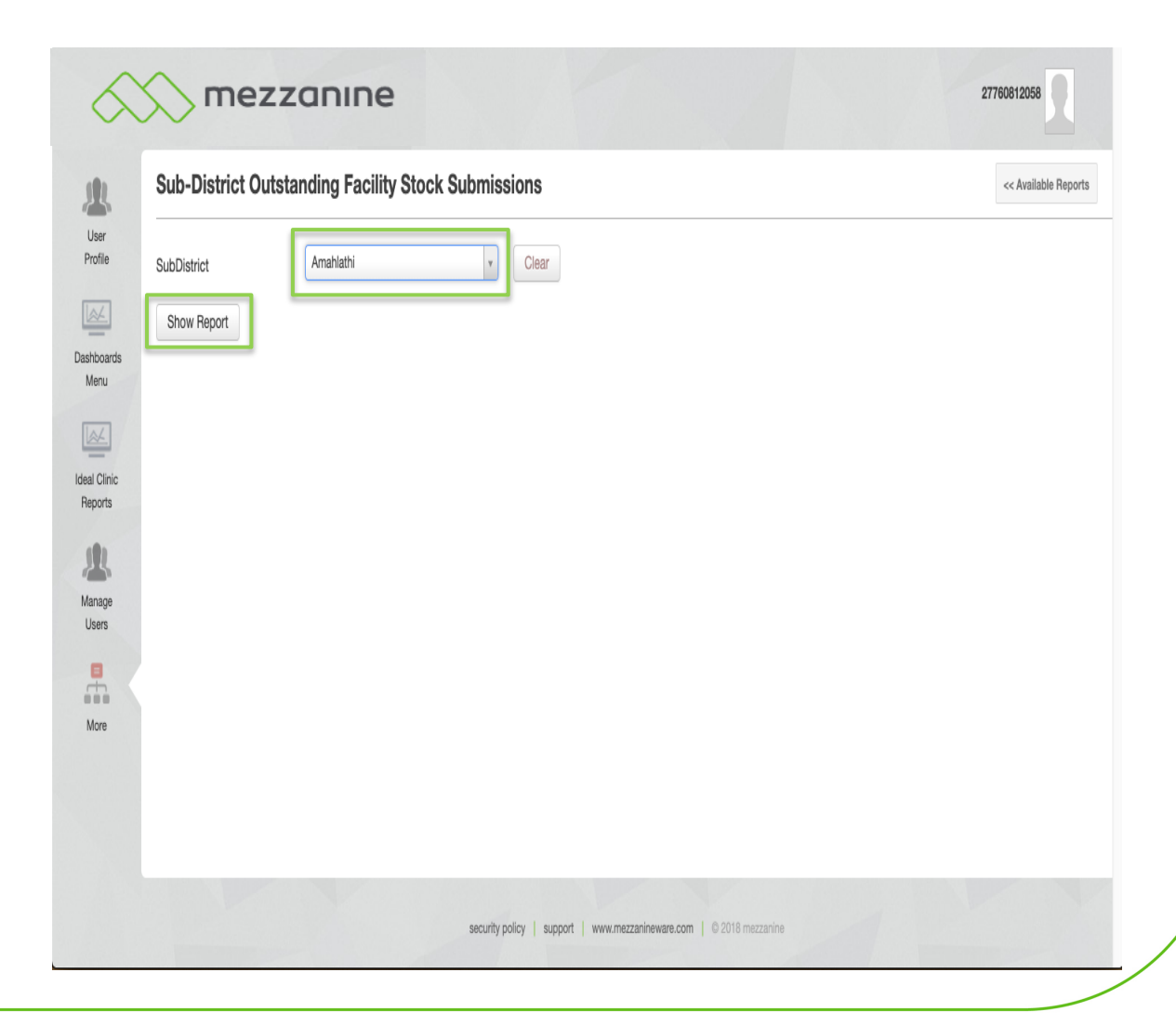

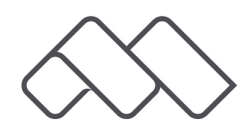